# **BAB V**

# **IMPLEMENTASI DAN PENGUJIAN SISTEM**

#### **5.1 HASIL IMPLEMENTASI**

Pada bab ini akan dibahas tentang implementasi, yaitu proses menterjemahkan rancangan ( *design* ) menjadi program aplikasi yang dapat digunakan oleh admin maupun *user*. Hasil implementasi tersebut saat ini dijalankan mulai dari masukan, keluaran dan pengujian.

#### **5.1.1 Implementasi Rancangan Output**

1. Halaman Utama Admin

Pada halaman ini, ditampilkan menu umum dari halaman aplikasi seperti beranda, Master Data dan Logout. Berikur hasil implementasi halaman Beranda pada gambar 5.1.

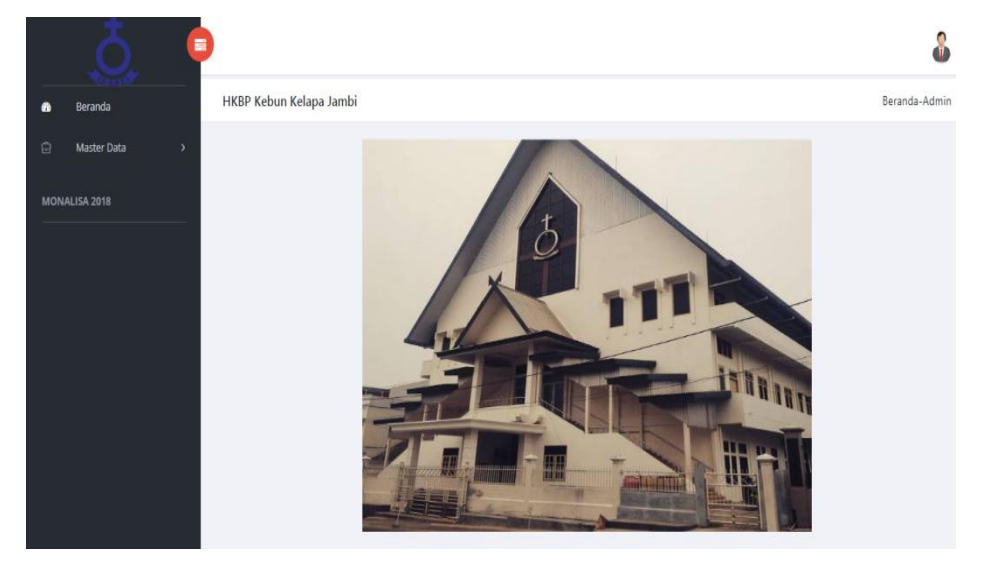

**Gambar 5.1 Halaman Beranda Admin** 

### 2. Halaman Data Kegiatan Ibadah

Pada halaman ini, ditampilkan data Kegiatan Ibadah yang dapat dilihat oleh Admin. Berikut hasil implementasi halaman data Kegiatan Ibadah pada gambar 5.2.

| Beranda                           |                |                                  | HKBP Kebun Kelapa - Data Kegiatan Ibadah   + Tambah Data Kegiatan |              |               |            |                     |
|-----------------------------------|----------------|----------------------------------|-------------------------------------------------------------------|--------------|---------------|------------|---------------------|
| Master Data<br>$\mathbf{\bar{z}}$ | Show 10        | v entries                        |                                                                   |              |               | Search:    |                     |
| <b>MONALISA 2018</b>              | 11<br>No       | <b>ID Kegiatan</b><br>11<br>Nama | Bahasa                                                            | 11<br>Tempat | 11<br>Tanggal | T.L<br>Jam | Action              |
|                                   | 1              | KGI0001<br>Parhobas Minggu       | Indonesia                                                         | Gereja       | 2018-08-05    | 06:00:00   |                     |
|                                   | $\overline{2}$ | KGI0002<br>Parhobas Minggu       | Batak / Indonesia / Inggeris / Variatif                           | Gereja       | 2018-08-05    | 08:00:00   | 図目<br>$\circledast$ |

**Gambar 5.2 Halaman Data Kegiatan Ibadah**

3. Halaman Data Tata Ibadah

Pada halaman ini, ditampilkan data Tata Ibadahyang dapat dilihat oleh Admin. Berikut hasil implementasi halaman data Tata Ibadah pada gambar 5.3.

| 冒                                 |              |            |                                                           |    |           |            |   |          |    |                 |    |
|-----------------------------------|--------------|------------|-----------------------------------------------------------|----|-----------|------------|---|----------|----|-----------------|----|
| Beranda<br>æ                      |              |            | HKBP Kebun Kelapa - Data Tata Ibadah + Tambah Tata Ibadah |    |           |            |   |          |    |                 |    |
| Û<br>Master Data<br>$\rightarrow$ | Show<br>10   |            | v entries                                                 |    |           |            |   |          |    | Search:         |    |
| MONALISA 2018                     |              | $\uparrow$ | ID Kegiatan                                               | 11 | 11        |            |   |          | 11 |                 | 11 |
|                                   | No           |            | Nama                                                      |    | Bahasa    | Tanggal    | 仙 | Jam      |    | Action          |    |
|                                   | $\mathbf{1}$ |            | KGI0001<br>Parhobas Minggu                                |    | Indonesia | 2018-08-05 |   | 06:00:00 |    | ®   Ø   B       |    |
|                                   |              |            | Showing 1 to 1 of 1 entries                               |    |           |            |   |          |    | Previous 1 Next |    |

**Gambar 5.3 Halaman Data Tata Ibadah**

4. Halaman Data Keanggotaan

Pada halaman ini, ditampilkan data Keanggotaan yang dapat dilihat oleh Admin. Berikut hasil implementasi halaman data Keanggotaan pada gambar 5.4.

| Beranda          |            |                         | HKBP Kebun Kelapa - Data Keanggotaan + Tambah Data Anggota |    |               |                     |              |    |        |
|------------------|------------|-------------------------|------------------------------------------------------------|----|---------------|---------------------|--------------|----|--------|
| Master Data<br>١ | Show<br>10 | <sup>v</sup> entries    |                                                            |    |               |                     | Search:      |    |        |
| MONALISA 2018    | 1.<br>No   | ID Anggota<br>и<br>Nama | Tempat, Tanggal Lahir                                      | 11 | TL.<br>Alamat | Jenis Kelamin<br>11 | Telp         | ĭ. | Action |
|                  | 1          | AGT0001<br>Monalisa     | Jambi, 1996-11-28                                          |    | Jambi         | Perempuan           | 081209873456 |    | 図目     |

**Gambar 5.4 Halaman Data Keanggotaan**

5. Halaman Utama User

Pada halaman ini, ditampilkan Halaman User dari halaman aplikasi seperti beranda, Tata ibadah, ibadah dan Login. Berikut hasil implementasi halaman Beranda pada gambar 5.5.

HKBP Kebun Kelapa

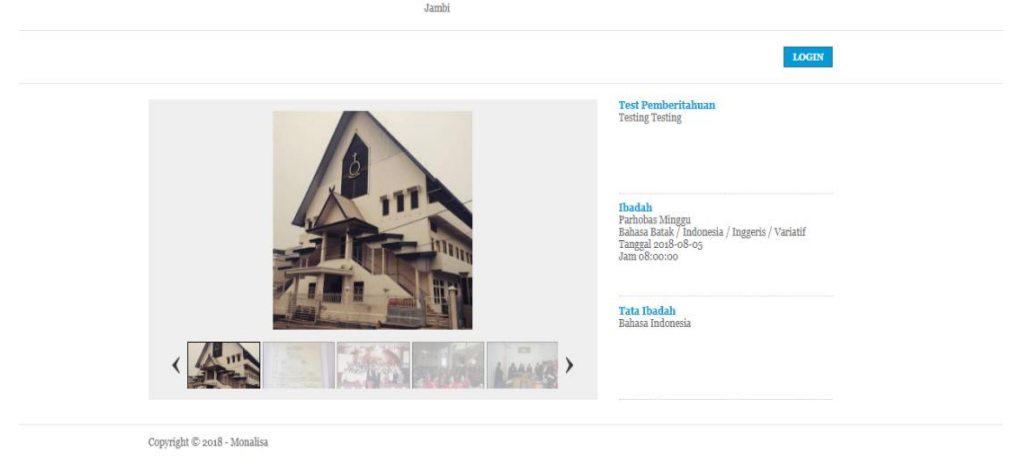

**Gambar 5.5 Halaman Utama User**

6. Halaman Lihat Tata Ibadah

Pada halaman ini, ditampilkan Halaman Tata Ibadah yang dapat dilihat user. Berikut hasil implementasi halaman tata ibadah pada gambar 5.6.

| HKBP Kebun Kelapa - Tata Ibadah |                  |  |  |  |  |  |  |  |  |
|---------------------------------|------------------|--|--|--|--|--|--|--|--|
|                                 | asdas            |  |  |  |  |  |  |  |  |
|                                 |                  |  |  |  |  |  |  |  |  |
| KJ No                           | asdasd           |  |  |  |  |  |  |  |  |
| Votum                           | asdasd           |  |  |  |  |  |  |  |  |
| Titah                           | asdasd           |  |  |  |  |  |  |  |  |
| Koor PG<br>KoorSG               | asdasd<br>$\sim$ |  |  |  |  |  |  |  |  |
|                                 |                  |  |  |  |  |  |  |  |  |
| KJ No                           | asdad            |  |  |  |  |  |  |  |  |
| PKDosa                          | asdsad           |  |  |  |  |  |  |  |  |
| Koor PG                         | asdasd           |  |  |  |  |  |  |  |  |
| KoorSG                          | asdasd           |  |  |  |  |  |  |  |  |
| KJ No                           | asdasd           |  |  |  |  |  |  |  |  |
| Epistel                         | asdasd           |  |  |  |  |  |  |  |  |
| Koor PG                         |                  |  |  |  |  |  |  |  |  |
| KoorSG                          |                  |  |  |  |  |  |  |  |  |
| KJ No                           | asdasd           |  |  |  |  |  |  |  |  |
|                                 | asdasd           |  |  |  |  |  |  |  |  |
|                                 | asdasd           |  |  |  |  |  |  |  |  |
| KJ No                           | asdasd           |  |  |  |  |  |  |  |  |
| Khotbah                         | asdasd           |  |  |  |  |  |  |  |  |
| KINO                            | acriacri         |  |  |  |  |  |  |  |  |

**Gambar 5.6 Halaman Tata Ibadah**

7. Halaman Lihat Kegiatan Ibadah

Pada halaman ini, ditampilkan Halaman Kegiatan Ibadah yang dapat dilihat user. Berikur hasil implementasi halaman Kegiatan ibadah pada gambar 5.6.

| $\blacksquare$                     |                                           | 8                           |  |  |  |  |  |  |  |  |  |  |
|------------------------------------|-------------------------------------------|-----------------------------|--|--|--|--|--|--|--|--|--|--|
| ۰<br>Beranda                       | HKBP Kebun Kelapa - Data Kegiatan Ibadah  |                             |  |  |  |  |  |  |  |  |  |  |
| Û.<br>Master Data<br>$\rightarrow$ | Parhobas Minggu<br>Tempat Ibadah : Gereja |                             |  |  |  |  |  |  |  |  |  |  |
| MONALISA 2018                      | Parhobas Minggu                           |                             |  |  |  |  |  |  |  |  |  |  |
|                                    | Tempat Ibadah                             | Gereja                      |  |  |  |  |  |  |  |  |  |  |
|                                    | Bahasa                                    | Indonesia                   |  |  |  |  |  |  |  |  |  |  |
|                                    | Tanggal                                   | 2018-08-05                  |  |  |  |  |  |  |  |  |  |  |
|                                    | Jam                                       | 06:00:00                    |  |  |  |  |  |  |  |  |  |  |
|                                    | Petugas                                   |                             |  |  |  |  |  |  |  |  |  |  |
|                                    | Khotbah                                   | Pdt. T. Hutagaol, M.Th      |  |  |  |  |  |  |  |  |  |  |
|                                    | Liturgis                                  | St. N. Br. Pardosi, S.Pd    |  |  |  |  |  |  |  |  |  |  |
|                                    | Kolektan                                  | St. D.Br. Sinambela, S.Pd   |  |  |  |  |  |  |  |  |  |  |
|                                    | Kolektan                                  | St. KS. Siahaan, SH         |  |  |  |  |  |  |  |  |  |  |
|                                    | Kolektan                                  | St. P. Situmorang, SJP      |  |  |  |  |  |  |  |  |  |  |
|                                    | Kolektan                                  | St. J. Munthe, S.Pd         |  |  |  |  |  |  |  |  |  |  |
|                                    | Kolektan                                  | St. M.Br. Simanjuntak, A.Md |  |  |  |  |  |  |  |  |  |  |
|                                    | Kolektan                                  | St. B. Gurning, S.Pd        |  |  |  |  |  |  |  |  |  |  |
|                                    |                                           |                             |  |  |  |  |  |  |  |  |  |  |

**Gambar 5.6 Halaman Kegiatan Ibadah**

# 8. Halaman Data Persembahan

Pada halaman ini, ditampilkan data persembahan. Berikut hasil implementasi halaman data persembahan pada gambar 5.7.

|   |                                                                | E              |                                                                           |            |                              |                               |                    |                                  |  |  |  |  |  |  |
|---|----------------------------------------------------------------|----------------|---------------------------------------------------------------------------|------------|------------------------------|-------------------------------|--------------------|----------------------------------|--|--|--|--|--|--|
| ⋒ | <b>Beranda</b>                                                 |                | HKBP Kebun Kelapa - Data Persembahan Mingguan   + Tambah Data Persembahan |            |                              |                               |                    |                                  |  |  |  |  |  |  |
| Ĥ | Master Data<br>$\lambda$<br>Show<br>* entries<br>Search:<br>10 |                |                                                                           |            |                              |                               |                    |                                  |  |  |  |  |  |  |
|   | MONALISA 2018                                                  | $No\dagger$    | ID Persembahan                                                            | Tanggal    | $\uparrow \downarrow$<br>Jam | Jumlah Laki-Laki <sup>1</sup> | Jumlah Perempuan 1 | Jumlah Dana                      |  |  |  |  |  |  |
|   |                                                                | $\mathbf{1}$   | <b>PSM0001</b>                                                            | 2018-07-29 | 06.00 WIB                    | 435                           | 373                | Rp. 7330000,-                    |  |  |  |  |  |  |
|   |                                                                | $\overline{2}$ | PSM0002                                                                   | 2018-07-29 | 10.00                        | 305                           | 255                | Rp. 5450000,-                    |  |  |  |  |  |  |
|   |                                                                |                | Showing 1 to 2 of 2 entries                                               |            |                              |                               |                    | Previous<br>$\mathbf{1}$<br>Next |  |  |  |  |  |  |

**Gambar 5.7 Halaman Persembahan**

9. Halaman Data Pemberitahuan

Pada halaman ini, ditampilkan data pemberitahuan. Berikut hasil implementasi halaman data pemberitahuan pada gambar 5.8.

| H                             |                |                                                                    |               |                                               |                           |
|-------------------------------|----------------|--------------------------------------------------------------------|---------------|-----------------------------------------------|---------------------------|
| Beranda<br>⋒                  |                | HKBP Kebun Kelapa - Data Pemberitahuan + Tambah Data Pemberitahuan |               |                                               |                           |
| Ĥ<br>Master Data<br>$\lambda$ | Show<br>10     | v entries                                                          |               | Search:                                       |                           |
| <b>MONALISA 2018</b>          | ŤJ.<br>No      | 11<br>Judul                                                        | 11<br>Tanggal | Isi Pemberitahuan                             | 11                        |
|                               | 1              | Test Pemberitahuan                                                 | 2018-07-31    | Testing Testing                               |                           |
|                               | $\overline{2}$ | Duka CIta                                                          | 2018-08-03    | Di Rumah Sakit Jam 04.00 WIB Serangan Jantung |                           |
|                               |                | Showing 1 to 2 of 2 entries                                        |               |                                               | $1\,$<br>Previous<br>Next |
|                               |                |                                                                    |               |                                               |                           |
|                               |                |                                                                    |               |                                               |                           |

**Gambar 5.8 Halaman Pemberitahuan** 

### **5.1.2 Implementasi Rancangan Input**

1. Halaman Input Login

Pada halaman ini, ditampilkan form input Login yang dapat diakses oleh adminuntuk melakukan Login. Berikut hasil implementasi halaman input Login Admin pada gambar 5.9.

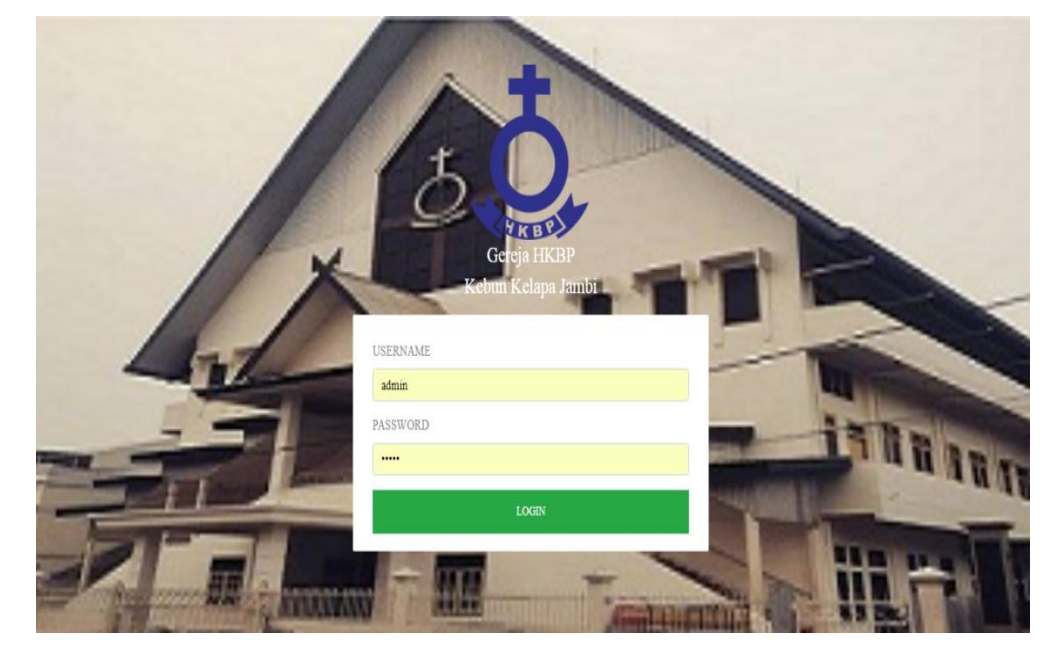

**Gambar 5.9 Halaman Input Login** 

2. Halaman Input Data Kegiatan Ibadah

Pada halaman ini, ditampilkan form input Data Kegiatan Ibadahyang dapat diakses oleh admin. admin dapat menginput data Kegiatan Ibadah di menu data Kegiatan Ibadah. Berikut hasil implementasi halaman input Data Kegiatan Ibadah pada gambar 5.10.

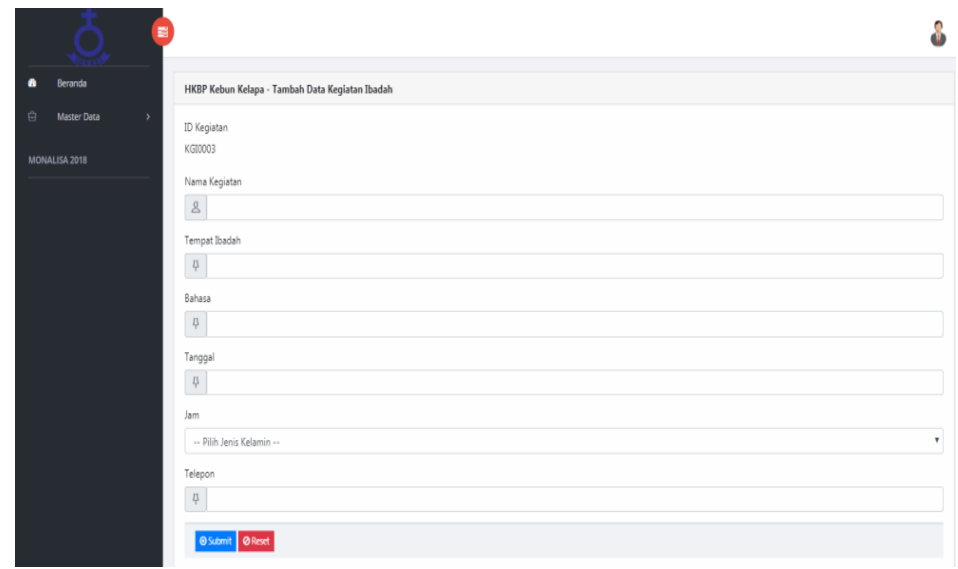

**Gambar 5.10 Halaman Input Data Kegiatan Ibadah**

3. Halaman Input Data Tata Ibadah

Pada halaman ini, ditampilkan form input Data Tata Ibadah yang dapat diakses oleh admin. admin dapat menginput data Tata Ibadahdi menu data Tata Ibadah. Berikut hasil implementasi halaman input Data Tata Ibadah pada gambar 5.11.

| $\blacksquare$                            |                                                     | o                       |
|-------------------------------------------|-----------------------------------------------------|-------------------------|
| Beranda<br>$\bullet$                      | HKBP Kebun Kelapa - Tambah Data Tata Ibadah         |                         |
| Û<br>Master Data<br>$\boldsymbol{\Sigma}$ | ID Kegiatan Ibadah                                  |                         |
| MONALISA 2018                             | -- Pilih Kegiatan --                                | $\mathbf{v}$            |
|                                           | Tempat Ibadah<br>$\overline{\phantom{a}}$<br>Bahasa |                         |
|                                           | $\overline{\mu}$                                    |                         |
|                                           | Tanggal<br>$\overline{\mu}$                         |                         |
|                                           | Jam                                                 |                         |
|                                           | -- Pilih Jam --                                     | $\overline{\mathbf{v}}$ |
|                                           | O Submit   O Reset                                  |                         |

**Gambar 5.11 Halaman Input Data Tata Ibadah**

4. Halaman Input Data Keanggotaan

Pada halaman ini, ditampilkan form input Data Keanggotaan yang dapat diakses oleh admin. Admin dapat menginput data Keanggotaan di menu data Keanggotaan. Berikut hasil implementasi halaman input Keanggotaan pada gambar 5.12.

|                                                                  | 冒                                                                                                    | ٠                   |
|------------------------------------------------------------------|----------------------------------------------------------------------------------------------------|---------------------|
| Beranda<br>$\bullet$                                             | HKBP Kebun Kelapa - Tambah Data Anggota                                                                                                    |                     |
| ₿<br><b>Master Data</b><br>$\rightarrow$<br><b>MONALISA 2018</b> | ID Petani<br>AGT0002<br>Nama                                                                                                    |                     |
|                                                                  | $\mathcal{L}% _{A}^{\prime}=\mathcal{L}_{A}\!\left( a,b\right) ,\mathcal{L}_{A}\!\left( b,c\right)$<br>ex. Monalisa<br>Tempat Lahir<br>$I_{\rm p}^{\rm T}$ |                     |
|                                                                  | Tanggal Lahir<br>$I_{\rm p}^{\rm I}$                                                                                                    |                     |
|                                                                  | Alamat<br>$I_{\rm p}^{\rm T}$<br>Jenis Kelamin                                                                                                    |                     |
|                                                                  | -- Pilih Jenis Kelamin --<br>Telepon<br>$I_{\rm p}^{\rm T}$                                                                                                | $\scriptstyle\rm v$ |
|                                                                  | <b>OSubmit OReset</b>                                                                                                    |                     |

**Gambar 5.12 Halaman Input Data Keanggotaan**

# 5. Halaman Input Data Pemberitahuan

Pada halaman ini, ditampilkan form input Data Pemberitahuan yang dapat diakses oleh admin. Admin dapat menginput data Pemberitahuan di menu data Pemberitahuan. Berikut hasil implementasi halaman input Pemberitahuan pada gambar 5.13.

| 喜                                 |                                               |  |
|-----------------------------------|-----------------------------------------------|--|
| Beranda<br>⋒                      | HKBP Kebun Kelapa - Tambah Data Pemberitahuan |  |
| ₿<br>Master Data<br>$\rightarrow$ | Judul                                         |  |
| <b>MONALISA 2018</b>              | $\frac{\pi}{\tau}$                            |  |
|                                   | Tanggal                                       |  |
|                                   | $\overline{\Box}$                             |  |
|                                   | Isi Pemberitahuan                             |  |
|                                   | $\overline{\mathcal{L}}$                      |  |
|                                   |                                               |  |
|                                   | <b>O</b> Submit <b>@</b> Reset                |  |

**Gambar 5.13 Halaman Input Data Pemberitahuan**

6. Halaman Input Data Persembahan

Pada halaman ini, ditampilkan form input Data Persembahan yang dapat diakses oleh admin. Admin dapat menginput data Persembahan di menu data Persembahan. Berikut hasil implementasi halaman input Persembahan pada gambar 5.14.

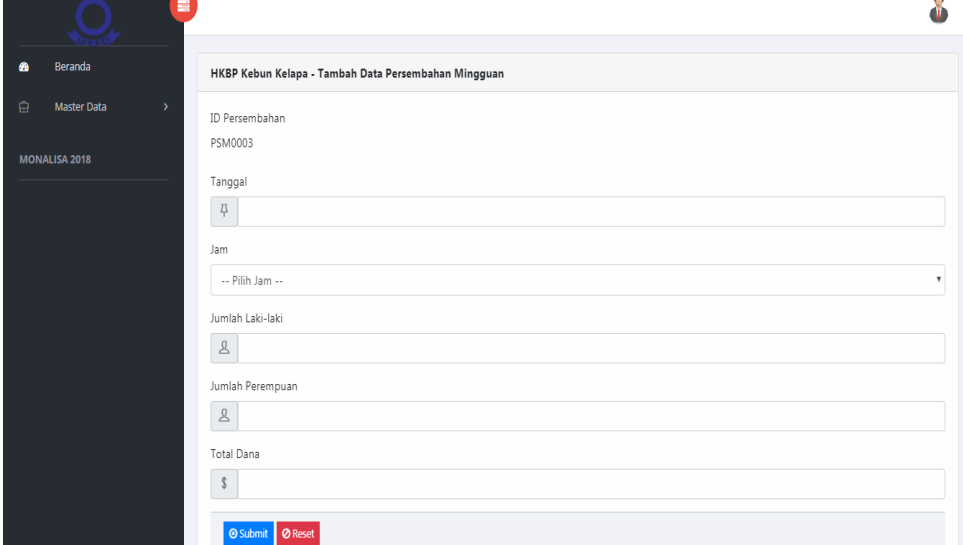

**Gambar 5.14 Halaman Input Data Persembahan**

### **5.2 PENGUJIAN SISTEM**

Sebelum sebuah sistem siap untuk digunakan sebaiknya diadakan pengujian terhadap sistem tersebut. Hal ini dilakukan untuk meminimalkan kesalahan atau eror dari sistem yang akan diterapkan, sehingga sistem ini dapat menjadi solusi bukan menjadi masalah baru. Adapun pengujian dari Sistem Informasi Gereja HKBP Kebun Kelapa sebagai berikut.

**Tabel 5.1 Pengujian Sistem**

| <b>Modul</b> yang<br>diuji | <b>Prosedur</b><br>Pengujian | <b>Masukan</b> | <b>Keluaran</b><br>dan<br><b>Hasil</b> yang<br>didapat | <b>Kesimp</b><br>ulan |
|----------------------------|------------------------------|----------------|--------------------------------------------------------|-----------------------|
| Login                      | - Buka website               | User "ID       | Tampil pesan                                           | Baik                  |
|                            | - Input                      | User" dan      | login berhasil                                         |                       |

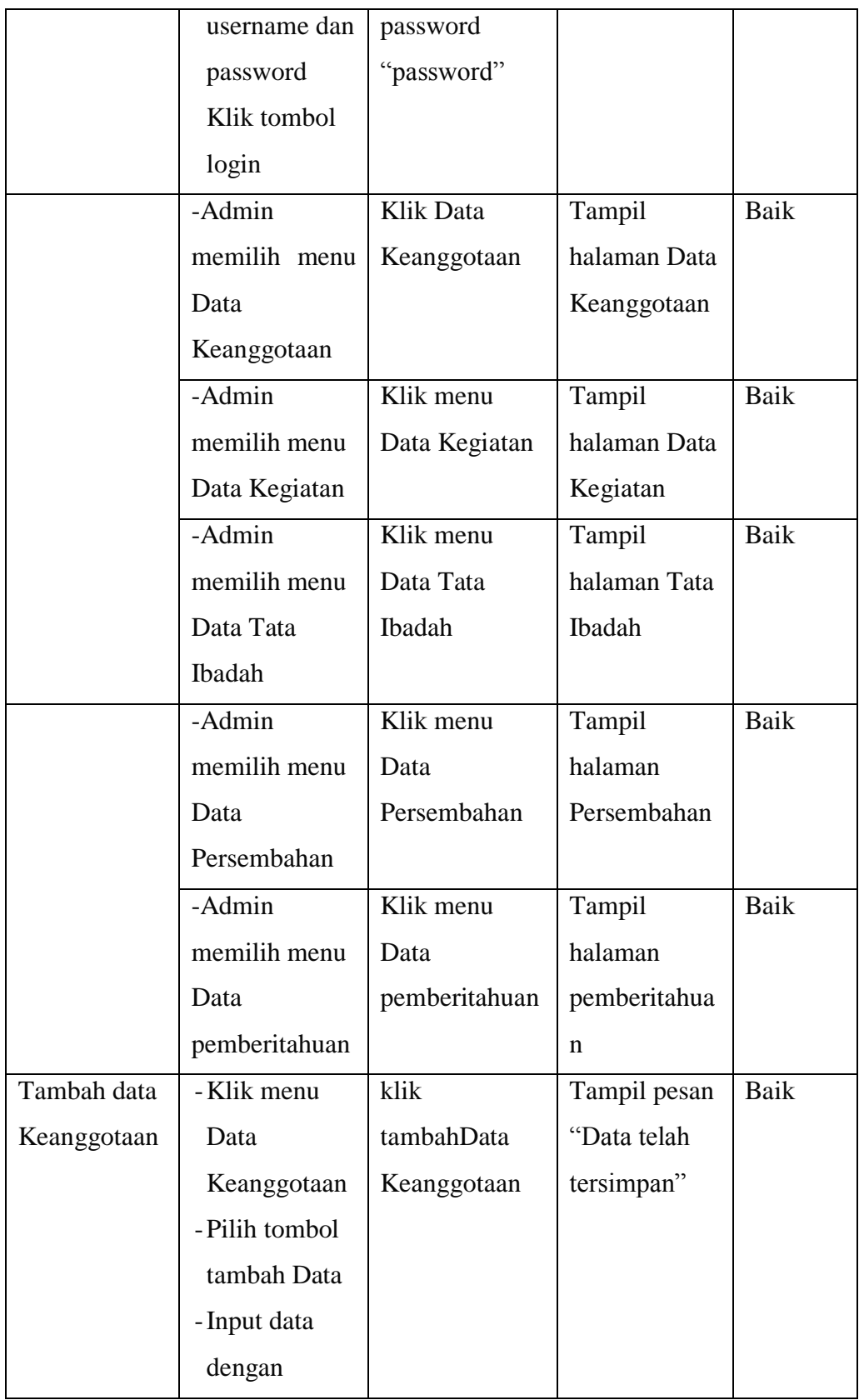

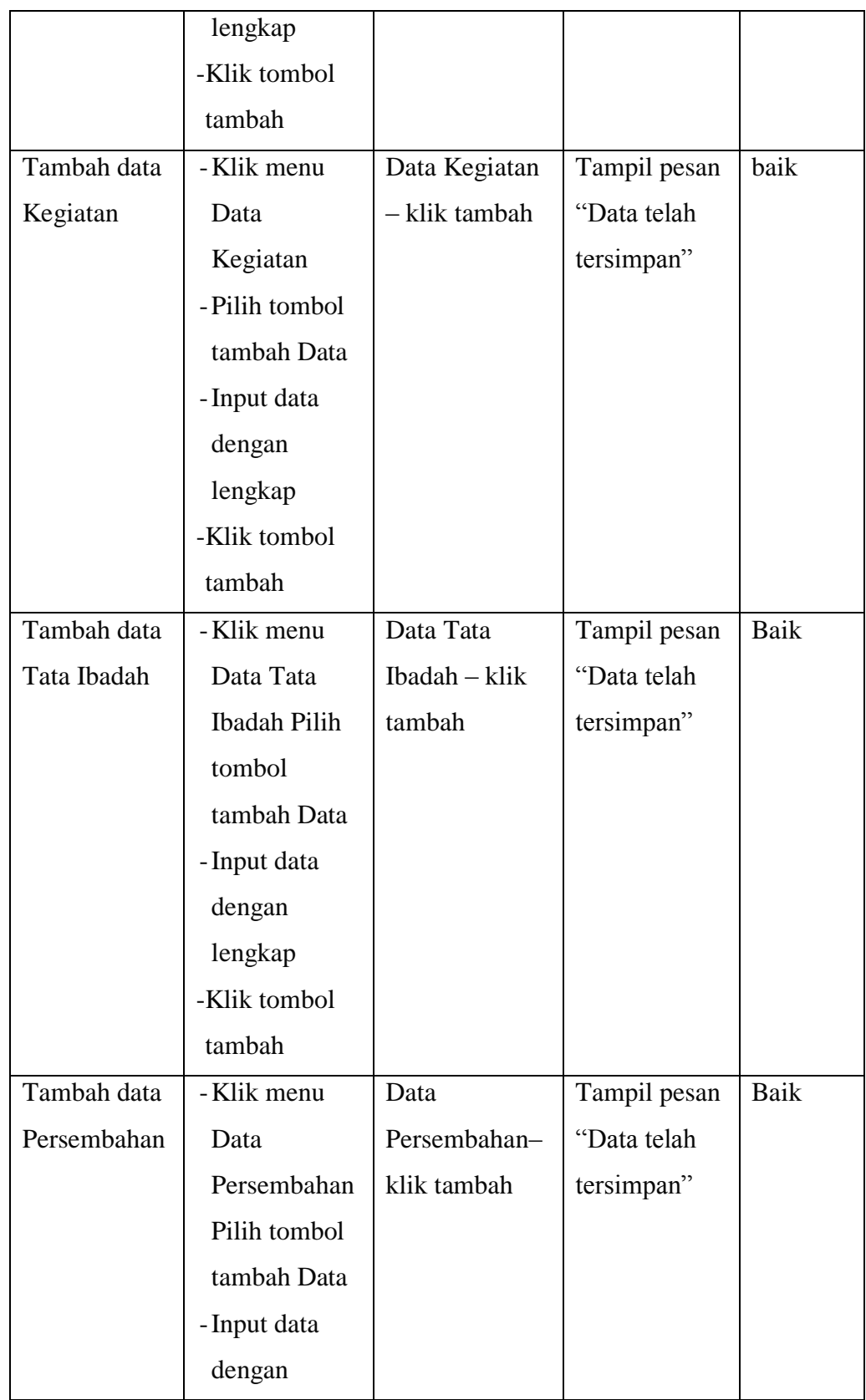

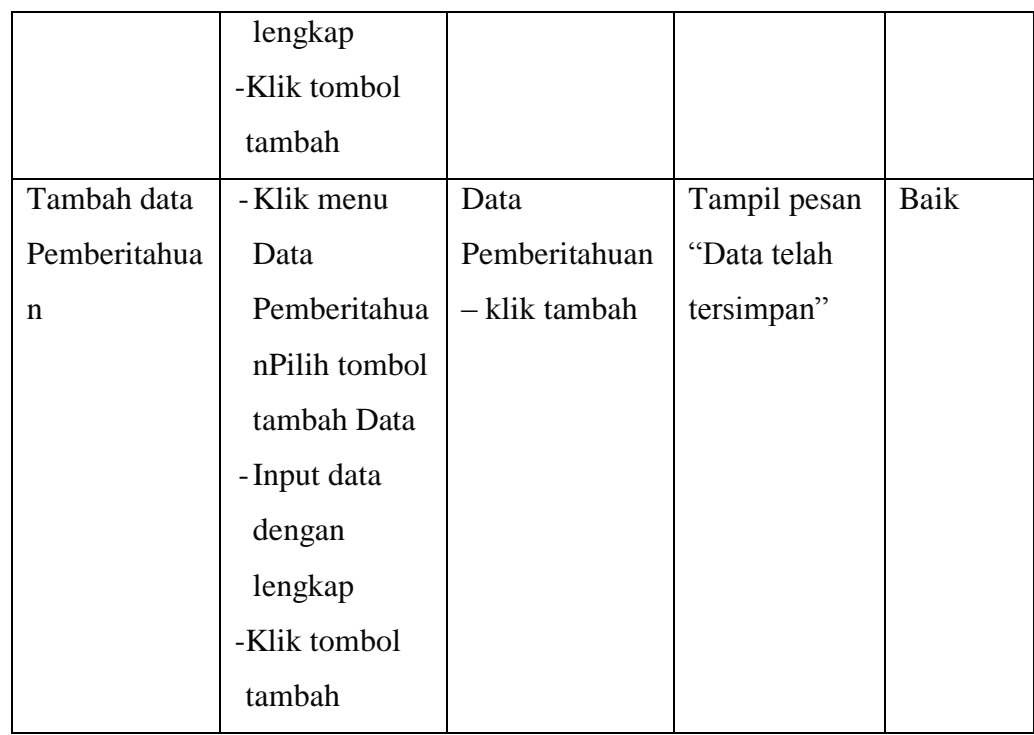

### **5.3 IMPLEMENTASI RANCANGAN TABEL**

Pada tahapan ini penulis melakukan implementasi rancangan tabel yang telah dibuat pada tahap sebelumnya.

Adapun beberapa implementasi rancangan tabel yang telah penulis buat adalah sebagai berikut :

1. Implementasi Tabel Admin

Tampilan ini merupakan tampilan tabel Admin. Tabel admin merupakan rancangan dari tabel 4.8, yaitu sebagai berikut :

|  | # Name                     | Type        | Collation Attributes Null Default Extra Action |         |  |  |  |  |                                                                                                    |  |  |
|--|----------------------------|-------------|------------------------------------------------|---------|--|--|--|--|----------------------------------------------------------------------------------------------------|--|--|
|  | <b>username</b> varchar(5) |             |                                                | No None |  |  |  |  | index To Drop @ Primary To Unique Z Index To Spatial To Fulltext Distinct values Add to central columns                                                                     |  |  |
|  | 2 password                 | varchar(10) |                                                | No None |  |  |  |  | in Change in Drop in Primary in Unique A Index is Spatial T Fulltext in Distinct values Add to central columns                                                              |  |  |
|  | $\Box$ 3 akses             | varchar(15) |                                                | No None |  |  |  |  | index To Spatial Fulltext Distinct values of Add to central columns of Primary To Union of Primary To Union Spatial To Fulltext in Distinct values a Add to central columns |  |  |

**Gambar 5.9 Implementasi Tabel Admin**

#### 2. Implementasi Tabel Kegiatan

Tampilan ini merupakan tampilan tabel Kegiatan. Hasil pengujian tabel Kegiatan dapat dilihat pada gambar 5.10 yang merupakan rancangan dari tabel 4.9, yaitu sebagai berikut :

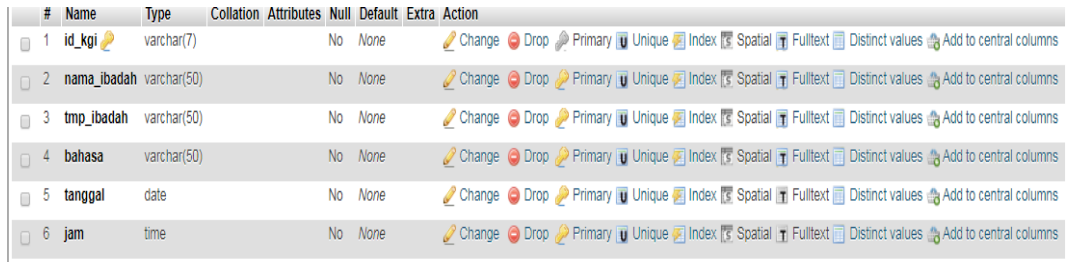

#### **Gambar 5.10Implementasi Tabel Kegiatan**

### 3. Implementasi Tabel Tata Ibadah

Tampilan ini merupakan tampilan tabel Tata Ibadah. Hasil pengujian tabel Tata Ibadah dapat dilihat pada gambar 5.11 yang merupakan rancangan dari tabel 4.10, yaitu sebagai berikut :

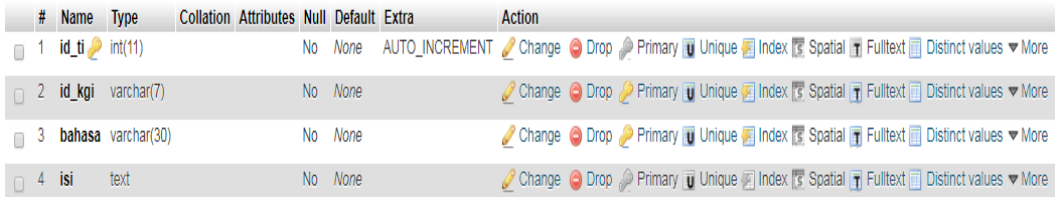

#### **Gambar 5.11Implementasi Tabel Tata Ibadah**

#### 4. Implementasi Tabel Keanggotaan

Tampilan ini merupakan tampilan tabel Keanggotaan. Hasil pengujian tabel Keanggotaan dapat dilihat pada gambar 5.12 yang merupakan rancangan dari tabel 4.10, yaitu sebagai berikut :

|          |   | # Name             | <b>Type</b> | Collation Attributes Null Default Extra Action |           |         |  |  |  |  |                                                                                                    |  |
|----------|---|--------------------|-------------|------------------------------------------------|-----------|---------|--|--|--|--|----------------------------------------------------------------------------------------------------|--|
|          |   | id_anggota         | varchar(7)  |                                                | <b>No</b> | None    |  |  |  |  | Change C Drop Primary T Unique F Index T Spatial T Fulltext in Distinct values to dentral columns           |  |
|          |   | nama               | varchar(30) |                                                |           | No None |  |  |  |  | Change Corop Primary Unique Findex Spatial T Fulltext Distinct values Add to central columns                |  |
| $\Box$ 3 |   | tmp_lahir          | varchar(30) |                                                |           | No None |  |  |  |  | Change C Drop Primary TU Unique A Index To Spatial T Fulltext Distinct values Add to central columns        |  |
|          |   | $\Box$ 4 tgl_lahir | date        |                                                |           | No None |  |  |  |  | Change C Drop Primary Unique T Index T Spatial T Fulltext T Distinct values Add to central columns          |  |
|          | ь | alamat             | text        |                                                | <b>No</b> | None    |  |  |  |  | Change C Drop Primary Ti Unique Fi Index To Spatial Ti Fulltext Ti Distinct values & Add to central columns |  |
|          |   | $\Box$ 6 jenkel    | varchar(15) |                                                |           | No None |  |  |  |  | Change C Drop Primary Unique T Index T Spatial T Fulltext T Distinct values Add to central columns          |  |
|          |   | telp               | varchar(12) |                                                |           | No None |  |  |  |  | Change C Drop Primary Ti Unique T Index To Spatial Ti Fulltext Ti Distinct values to Add to central columns |  |

**Gambar 5.12Implementasi Tabel Keanggotaan**

# **5.4 ANALISIS YANG DICAPAI OLEH SISTEM**

Adapun analisis hasil yang dicapai oleh sistem Aplikasi informasi gereje HKBP Kebun Kelapa Jambiadalah sebagai berikut :

- 1. Sistem dapat membantu dalam memberikan informasi yang dinamis mengenai kegiatan, tata ibadah, pemberitahuan dan persembahan mingguan HKBP Kebun Kelapa Jambi.
- 2. Data Keanggotaan, kegiatan ibadah, tata ibadah, persembahan dan pemberitahuan disimpan dalam sebuah database sehingga tidak mengakibatkan terjadinya inkonsistensi data.